# **Presto! ImageFolio**

For Windows 95 Quick Reference

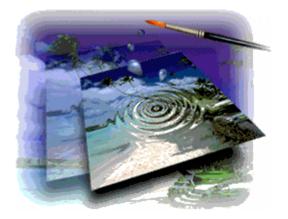

# Copyright

Copyright ©1997, NewSoft Technology Corp., all rights reserved.

No portions of this document may be copied or reproduced in any manner without a prior written permission from NewSoft Technology Corp. (NewSoft).

NewSoft has no warranties to this documentation and disclaims any implied warranty of merchantability or fitness for a particular purpose. All the information contained herein is subject to change without notice.

All the sample images and its electronic files included in the documentation and distribution materials are copyrighted by their respective photographers and not allowed to be copied or reproduced in any manner.

#### Trademarks

IBM, PC, AT, and VGA are registered trademarks of International Business Machines Corporation.MMX is a registered trademark of Intel Corporation.MS-DOS, Windows, Windows 95, Windows NT and Microsoft are registered trademarks of Microsoft Corporation.Presto! ImageFolio and Presto! Image Explorer are trademarks of NewSoft, Inc.

All other trademarks are the properties of their respective owners.

### Libraries

PCD (Photo CD file format) is from Eastman Kodak Corporation.

#### After-Service:

#### NewSoft Technology Corp.

9F, No. 68, Sec. 3, Nanking East Road, Taipei, Taiwan, R.O.C. Tel: 886-2-25170750 Fax: 886-2-25170760 After-service: 886-2-25170952 Email: <u>gordon@newsoft.com.tw</u> Home Page: www.newsoft.com.tw Service Email: <u>support@newsoft.com.tw</u>

NewSoft Japan After-service Tel: 813-3451-5133 (10:00~22:00)

# Contents

| Introduction                        | 4 |
|-------------------------------------|---|
| Features                            | 4 |
| Image Input                         | 4 |
| Image Output                        | 5 |
| Image Editing and Processing        | 6 |
| System Requirements                 | 8 |
| Incorporating MMX Technology        | 9 |
| Screen Layout1                      | 0 |
| Menu Commands1                      | 1 |
| File Menu                           | 1 |
| Edit Menu 1                         | 3 |
| Select Menu 1                       | 4 |
| View Menu 1                         | 5 |
| Process Menu 1                      | 6 |
| Transform Menu 1                    | 9 |
| Window Menu 2                       | 0 |
| Tools2                              | 1 |
| Palette Control Options2            | 4 |
| Layer Manager                       | 5 |
| Keyboard Shortcut                   | 7 |
| Keyboard Usage for Menu Commands2   |   |
| Mouse and Keyboard Usage for Tools2 | 9 |

# Introduction

ImageFolio is a comprehensive multimedia image processing program running under MS Windows 95 or Windows NT. It enables you to process in detail on your computer screen scanned images such as photographs, graphics and drawings, as well as images captured from video devices such as a VCR, a laser disc, a digital camera, a video capture box, etc.

You can create new images by using the powerful tools included in the software. Its sophisticated set of image editing tools enables you to quickly sketch an image canvas in order to create a new image, or to enhance pre-existing ones. With this software, your imagination is your only limit!

## **Features**

ImageFolio' s features highlight:

### **Image Input**

- ☆ Captures images with flatbed/hand scanners, digital camera, capture box, etc.
- Auto & Semi-auto image stitching for inputting large-sized images

- ♦ Loading/saving images with various popular file formats such as TIF, PCX, BMP, TGA, JPG, PCD, WMF, PNG, etc.
- ♦ New Flash Pix format support
- ♦ Black & White, 16/256 grayscale, index 16/256 color, and 24-bit true color image formats selectivity

#### **Image Output**

- Progressive JPEG compression/decompression file format to save disk space
- ♦ Printer Gamma adjustment to improve image output effect
- ♦ Print color-adjustment variations for examining the printing effect before actual printing
- ♦ Monitor Gamma adjustment to calibrate image display quality
- ♦ OLE 2.0 support for stand-alone editing mode
- ♦ Easy artwork design for home page production and HTML application

#### **Image Editing and Processing**

- ♦ Windows compliant user interface with drag-and-drop feature
- User-definable screen layout, with dual-sized icons and dockable palette windows, for quick and easy processing
- ☆ Image format conversion functions such as color to gray, 256-color to 24-bit true color, etc.
- ♦ Multiple documents simultaneous processing

#### Multiple layers single document for complicated object organization

- Drag-and-drop floating images among documents (moving a selected area to new or other canvases)
- Complete drawing and painting set of tools to work on images such as line, paintbrush, airbrush, color gradation, eraser, zoom, text, eyedropper, free-hand rotate, hue/saturation brush, brightness/ darkness brush, blur/sharpen brush, image hose, etc.
- ♦ Definable image hose tool for quick insertion of image set on canvas

- ♦ Anti-alias feature with all graphic tools to enhance the drawing effect.
- ✤ Full selection tools for easy masking of irregularities in objects
- ♦ Creating magic 3D effects with definable light source for selected objects with one touch
- ♦ Generating object shadows in selectable light directions with one touch
- ♦ Elegant templates provided for easy applications of daily-life photo usage
- Image fine-tuning functions to adjust brightness, contrast, hue, saturation, tone distribution (equalization) and so on
- ♦ Multiple filters to produce special effects such as smooth, sharpen, edge detection, emboss and mosaic
- ♦ Effect browser providing previews in actual size of image, processed with all the fine-tuning functions and filters
- ✤ Image editing and photo retouching functions such as rotating, flipping, inverting and rescaling
- Support user-friendly zoom-in bit editing function for detailed image modification
- $\diamond$  Windows 95-style on-line help and tool tips support

# **System Requirements**

The following hardware devices and software are required to run the software:

- ♦ An IBM PC 486, 586 or compatible computer
- ♦ One 3.5" or 5.25" floppy disk drive
- ♦ One CD-ROM drive
- ♦ One hard disk drive with at least 60 MB space available to hold and run the program effectively
- ♦ At least 8 MB of RAM (preferably 16 MB)
- ♦ MS Windows 95 or Windows NT

To make fully efficient use of the program, the following additional hardware and software elements are highly recommended:

- ♦ 50 MB or more of virtual memory
- ♦ A scanner that supports TWAIN
- ♦ A color printer supported by MS Windows 95

# Incorporating MMX Technology

MMX<sup>™</sup> media enhancement technology is Intel's most recent processor enhancement that will change the multimedia and communications world. Combining a PC and software both designed for MMX technology will effectively enhance the performance of multimedia processing.

Presto! ImageFolio was designed to incorporate MMX technology. Working on a PC of Pentium® processor with MMX<sup>TM</sup> technology, the performance of Presto! ImageFolio will be boosted by more than 20%. Therefore a PC of Pentium processor with MMX technology is highly recommended for running with Presto! ImageFolio.

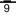

# **Screen Layout**

ImageFolio's main screen looks like this:

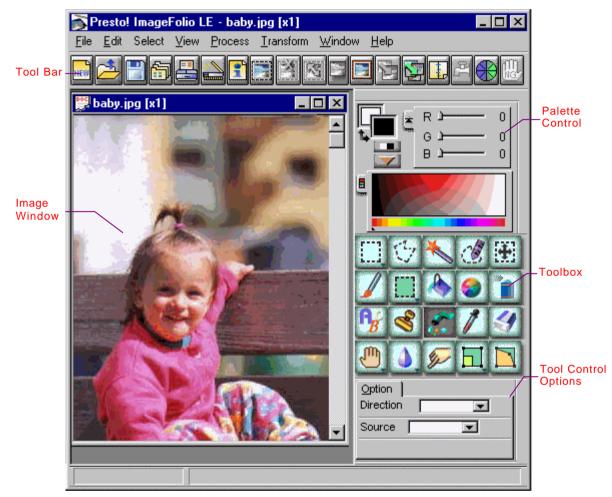

Default Screen Layout

### Menu Commands

#### **File Menu**

New: The New command creates a new canvas.

**Open**: The *Open* command is used to load an already existing image file.

**Save**: *Save* is used to save an image that already exists on disk.

**Save As**: This command saves a new or previously existing file you have been working on.

**Revert**: This command abandons all the changes by reverting the image to its last saved condition.

**Image Manager**: This command invokes Presto! Image Explorer provided with Presto! ImageFolio. The three options allow you to select to invoke Image Explorer in its full view, aligned left or bottom.

**Select TWAIN Source**: Select the TWAIN source in your system to input an image.

**Acquire**: This command acquires image input from a TWAIN source. The *Acquire* option inputs the image directly to Presto! ImageFolio, and the *Acquire with Auto Process* option can automatically make corrections to the input image on colors, orientations, etc.

**Stitch**: This command can stitch or merge two or more images into one. This is especially helpful when you need to scan a picture of dimensions exceeding the scanning width of your scanner.

**Print Setup**: This command allows you to change the settings your printer has been configured to print with.

**Print**: The *Print* command provides users with different options for printing and image output formats.

**Set as Wallpaper (Tiled)**: This command sets the current image as Windows desktop wallpaper and arranges the image as tiles on screen.

**Set as Wallpaper (Centered)**: This command sets the current image as Windows desktop wallpaper and places the image at the center of the screen.

**Preferences**: The options in *Preferences* dialog box are provided for setting some features as you run Presto! ImageFolio, for example, the monitor gamma value, display palette, third party plug-in path, etc.

Exit: Select the Exit command to quit Presto! ImageFolio.

#### Edit Menu

**Undo**: This option cancels the last action Presto! ImageFolio performed.

**Cut**: The *Cut* command removes a selected portion of image and places it on the Windows clipboard.

**Copy**: The *Copy* function enables you to make a copy of your selected image (or portion of image) and place it on the Windows clipboard.

**Paste**: The *Paste* command pastes the content which was last cut or copied to the clipboard onto your image.

**Paste as New**: This function enables you to paste the content of the clipboard in the form of a new document.

**Stroke**: The *Stroke* function enables you to add outlines with foreground color around the selected portion of image.

**Clear**: The *Clear* command deletes a selected portion of the image.

**Crop**: The *Crop* command enables you to cut out unwanted rectangular portions of image.

**Duplicate Document**: This function enables you to place into a new canvas but within the same image editing screen the reproduction of an existing image.

**Fill**: The *Fill* command allows you to fill the entire area inside the selection frame with the foreground color.

**Magic Touch**: The *Magic Touch* options supplies powerful functions for adding 3D effects and shadows to selected image portions in very simple steps.

#### Select Menu

**All**: The *All* command enables you to select an entire image.

**Invert**: This command inverts the selection, which means to have a selected area outside of the selection frame and edit that area outside of the frame.

**None**: This command abandons the selection before having made any change to a selected portion or fixes the floating image on canvas after having made changes to a selected portion.

**Make Floating**: *Make Floating* makes your selection a floating image for further editing.

**Discard Floating**: This command discards the changes you have made to a selected portion.

**Copy Floating**: This command enables you to keep the floating image after you have fixed the selection on the canvas.

#### **View Menu**

**Zoom In**: This command enables you to obtain a magnified view of the image.

**Zoom Out**: This command enables you to obtain a reduced view of the image.

**Actual Size**: Select this command to have an enlarged or reduced view of image restored to its original size.

**Fit in Window**: Use this command to display the entire image in the image window frame.

**Full Screen**: Use this command to display the image in a full screen size.

**Add a View**: You can use this command to produce a copy of the image in order to view different size ratios of the image at the same time.

**Layout**: You can hide or show any palette window on the pop-up list, including Toolbox, Toolbar, Palette Control, Tool Control, etc. The *Default Layout* command changes the screen to the default screen layouts defined by the software.

**Information**: This command provides information about the current active image and system status.

#### **Process Menu**

**Brightness/Contrast**: This command is used to change the brightness and contrast of the image pixels by increasing or decreasing the brightness and contrast levels between pixels.

**Hue/Saturation**: This command is used to change the hue and saturation of the image's colors.

**Tone Map**: This command is used to alter the brightness value of each pixel in the image by directly changing the mapping curve of gray/color values.

**Density Control**: This command is used to sharpen dull images or tone down overly sharp ones by redistributing the gray shades in them.

**Variations**: The *Variations* dialog box provides you with a preview mode to adjust dark, midtone and light areas of an image in hue, saturation, or brightness/contrast.

**Effect Browser**: The *Effect Browser* dialog box offers an overview of image alternations processed with all the provided special effects under the *Process* menu.

**Photo Fun**: The *Photo Fun* dialog box provides several pre-defined templates for your usage, such as photo frames, calendars, greeting cards, etc. The sketch or format of these templates is pre-defined and fixed. You can add your favorite image into the template and make your own work.

**Plug-in Filters**: This command supports third-party plugins which are software programs providing special effect filters.

**Smooth**: This command allows you to soften an image by four options: *Smooth, Smooth More, Smooth Edge* and *Gaussian Blur.* Choose *Smooth* to slightly soften the image. If you want to make the image look even softer, choose *Smooth More.* The *Smooth Edge* option only softens the edges of objects in the image. The *Gaussian Blur* option softens the image like the gradual color fading out of the distance from the light source.

**Sharpen**: This command allows you sharpen an image by four options: *Sharpen, Sharpen More, Sharpen Edge* and *Unsharp Mask.* The *Sharpen* option makes the image only a little clearer. The *Sharpen More* option sharpens the image even further. The *Sharpen Edge* option only sharpens the edges of objects in the image. The *Unsharp Mask* option sharpens the area where the colors among neighboring pixels in the image have sound difference.

**Emboss**: This filter enables you to make the image stand out from the paper surface or stand in relief against its background.

**Average**: This command averages the values of each pixel and its surrounding pixels in an image to generate the new values of the image colors.

**Fragment**: When executing the *Fragment* function, the software will move the image in up, down, left and right directions to generate four temporary images, and then overlap the four images with certain level of transparency to produce a special effect.

**Mosaic**: This command is used to display an image as a series of mosaic tiles.

The Others option in the Process menu contains several special image processing effects.

**Add Noise**: This command can randomly generate color pixels in different levels of brightness of the original colors in the image, which in view looks like the noise generated by TV screens.

**Despeckle**: This command automatically clears the small speckles on the image.

**Diffuse**: The command blurs the image by diffusing its colors.

**Find Edge**: This command is used to automatically find and display the edges of the objects on the image canvas.

**Tile**: This command can cut an image into small square pieces and rearrange them to form the image.

**Trace Contour**: This filter converts images into a bi-level format in which image outlines are clearly marked.

**Solarize**: Applying this function makes an image look like an over-exposed photograph.

#### **Transform Menu**

**Invert**: This command reverses the brightness and color of an image.

**Mirror**: This command flips the image vertically, horizontally, or diagonally.

**Rotate**: The *Rotate* command rotates the image in three options. The *Left* option rotates the image by 90 degree counter-clockwise. The *Right* option rotates the image by 90 degree clockwise. The *Any Degree* option allows you to rotate at any angle the selected portion of an image or the entire image.

**Rescale**: This function allows you to change the size, resolution, and scaling factors for part of, or the entire image.

**Change Image**: This function allows you to convert the image canvas format.

**Expand Canvas**: This function lets you increase the size of canvas without influencing the image size.

#### Window Menu

**Cascade**: This command arranges the image windows in a diagonally overlapping pattern.

**Tile**: This command arranges the image windows so that all of the windows can be seen at once.

**Arrange Icons**: This command arranges the small title bars (minimized image windows) evenly across the bottom of the image editing area.

**Close All**: This command is used to close all the documents on the screen at the same time.

**Quick Close**: This command closes all the documents opened on screen. The software will not prompt you for any unsaved processing of the images.

# Tools

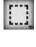

The *Rectangle Selector* allows you to make a rectangular selection of a portion of image.

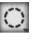

The *Ellipse Selector* allows you to select an elliptical portion of image for editing.

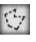

The *Free-hand Selector* allows you to select an irregularly shaped portion manually anywhere on the image.

The *Selector Brush* works like a free-hand brush and defines enclosed selections according to the width and shape the brush is set at.

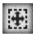

3

After a selection is defined, the *Move* tool allows you to move the selected image or selection outline to other parts of an image or another canvas. In a multi-layer image, it can be used to rapidly activate the layer containing the object clicked by the user.

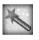

The *Magic Wand* automatically defines the outline of the area to be selected according to a specific color range set by the user.

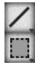

Use the Line tool to draw straight lines.

The *Rectangle* tool is used to create rectangles or squares.

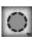

You use the *Ellipse* tool to draw ellipses or circles.

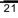

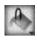

The *Paint Bucket* enables you to fill a selected enclosed portion of image with a color you choose.

The *Gradation* tool enables you to create a gradual transition from the foreground color to the background color, or color gradation of multiple colors with linear, radial or square shape.

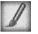

The *Paintbrush* allows you to draw lines freehandily as if you were drawing with a real paintbrush.

The *Airbrush* produces a shading effect on the image by spraying color pixels on the image, conveying to it an impression of depth.

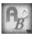

B

You can enter text anywhere on an image with the *Text* tool.

The *Stamp* tool has two different functions: one is like a stamp which copies (stamps) a portion of image to another area you specify on the image with your cursor, and the other is the cloning feature which can trace an image or part of an image on another or the same canvas with specified shape, transparency and feathering options.

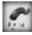

The *Image Hose* sprays a series of pre-defined images along your cursor path, like water (the images) flowing out of a hose (the mouse cursor).

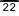

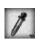

The *Eyedropper* picks up the color from a pixel in the image.

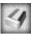

M

The *Eraser* erases all the pixels it passes on except for those of the background color.

The *Pan* tool enables you to move an image within its own canvas.

The Zoom tool enables you to obtain a magnified or a reduced view of the image.

The *Blur/Sharpen Brush* enables you to create a blurred or sharp visual effect on the image along the cursor path, by decreasing or increasing the color contrast values of abutting pixels.

The *Brightness/Darkness Brush* enables you to brighten or darken the image along the cursor path.

The *Hue/Saturation Brush* paints on your image using translucent shades of a color you choose.

The *Smudge* tool is used to randomly mix pixels in an area.

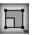

2

۲

The *Free-hand Rescale* tool enables you to magnify or reduce the dimensions of a selected area on the image.

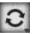

The *Free-hand Rotate* tool allows you to rotate a selected portion of image to any angle.

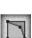

The *Slant* tool distorts the image of a selected portion by extending it to a parallelogram, a trapezoid, a perspective view or an irregular shape (freehand distortion).

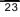

# **Palette Control Options**

The Palette Control window has two different views for operation: *Native* and *Appendix*. The *Native* view provides only setting of color channels, and the *Appendix* view also displays the primary palette of currently selected image.

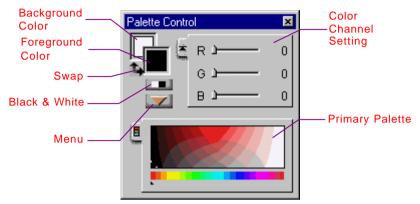

Palette Control Window in Appendix View

The foreground and background colors are selected from the color palette with the color picker or set by the color channel sliders.

In the color palette, click on a color from the color palette with the left mouse button to select a foreground color and the right button to select a background.

When you click on the **Menu** button, a list of commands for palette control pops up for your selection.

RGB/HLS: This command is used to toggle between RGB and HLS color modes.

*Native* and *Appendix*: These two commands reflect the viewing modes of the Palette Control respectively.

*Hide*: Choosing this command hides the palette control window from the screen.

# Layer Manager

To manage multi-layer images, you need the Layer Manager provided in the software.

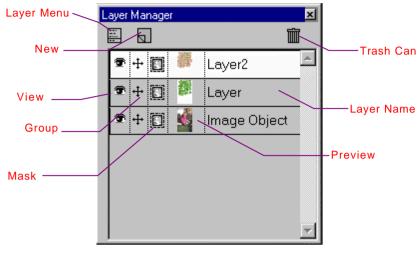

Layer Manager

When you click on the Layer Menu icon, a list of commands pops up for your selection of managing layers.

New: This command adds a blank layer into an image.

**Paste as New Layer**: If you have placed certain image on the clipboard, you may paste it on a new layer in the image.

**Duplicate**: The content of a layer can be duplicated to a new upper layer.

**Make Object to Layer**: After you have made a selection on an image and made it floating, you can move the selected object to a new layer on the top of the current layer.

**Delete**: If a layer is no longer needed, you should remove it to save memory and disk space.

**Make Layer to Mask**: After you have produced a layer with the image you want to use as mask, you can apply the image to the layer you need to generate mask.

**Copy Mask**: The mask of a layer can be copied to other layers so that the transparency and restriction for displayed pixels are also applied to those layers.

**Option**: You can change the layer name and transparency level of the selected layer in this dialog box.

**Interleave**: Use this command to produce a stereo image. You can see the effect through a stereoscope.

**Merge**: This command can combine the layers which are currently displayed and keep the hidden layers in the image.

**Merge All**: This command combines all the layers that are currently displayed and removes all the hidden layers.

# **Keyboard Shortcut**

| Key        | Operation                                                                                                    |
|------------|----------------------------------------------------------------------------------------------------|
| [Alt]      | Combined with the underlined letter of an<br>item on the menu bar, pulls down and open<br>the menu. (To invoke a menu command or<br>a dialog box action, press the appropriate<br>underlined letter). |
| [Ctrl]+[N] | New                                                                                                    |
| [Ctrl]+[O] | Open                                                                                                    |
| [Ctrl]+[S] | Save                                                                                                    |
| [Ctrl]+[R] | Revert                                                                                                    |
| [Ctrl]+[P] | Print                                                                                                    |
| [Ctrl]+[Z] | Undo                                                                                                    |
| [Ctrl]+[X] | Cut                                                                                                    |
| [Ctrl]+[C] | Сору                                                                                                    |
| [Ctrl]+[V] | Paste                                                                                                    |
| [Del]      | Clear                                                                                                    |
| [F1]       | Help Index                                                                                                    |
| [F2]       | Toggle display of all panels                                                                                                    |
| [F3]       | Toggle Toolbox display                                                                                                    |
| [F4]       | Toggle Tool Control display                                                                                                    |

# Keyboard Usage for Menu Commands

| Key          | Operation                                       |  |
|--------------|-------------------------------------------------|--|
| [F5]         | Toggle Palette Control display                  |  |
| [F6]         | Toggle Rulers display                           |  |
| [F7]         | Toggle Tool Bar display                         |  |
| [F8]         | Toggle Status Bar display                       |  |
| [F9]         | Toggle Title Bar display                        |  |
| [F10]        | Toggle Layer Manager display                    |  |
| [Ctrl]+[1]   | Change the screen layout to the default setting |  |
| [Ctrl]+[F]   | Last Filter                                     |  |
| [Shift]+[F5] | Cascade                                         |  |
| [Shift]+[F4] | Tile                                            |  |
| [Enter]      | Execute the current command                     |  |
| [Esc]        | Cancels the current command                     |  |
| [+]          | Zoom in                                         |  |
| [-]          | Zoom out                                        |  |

| Tool                                                     | Operation                                | Function                                     |
|----------------------------------------------------------|------------------------------------------|----------------------------------------------|
| Selectors as<br>Rectangle                                | [Shift]+drag the<br>left button          | Increase the selected area                   |
| Selector,<br>Ellipse<br>Selector,<br>Magic Wand,<br>etc. | [Ctrl]+drag the<br>left button           | Exclude the<br>selected area                 |
| Rectangle<br>Selector                                    | [Shift]+drag the<br>left button          | Select a square<br>area                      |
|                                                          | [Alt]+drag the<br>left button            | Start from the<br>center of the<br>rectangle |
| Ellipse<br>Selector                                      | [Shift]+drag the<br>left button          | Select a circular<br>area                    |
|                                                          | [Alt]+drag the<br>left button            | Start from the<br>center of the<br>ellipse   |
| Free-hand<br>Selector                                    | Double click the<br>mouse left<br>button | Completing the selection                     |
| Selector<br>Brush                                        | Drag the left<br>button                  | Add Selection                                |
|                                                          | [Ctrl]+drag the right button             | Exclude Selection                            |

# Mouse and Keyboard Usage for Tools

| Tool                                                             | Operation                       | Function                                              |
|------------------------------------------------------------------|---------------------------------|-------------------------------------------------------|
| Move Tool                                                        | Drag the left<br>button         | Move the selected object                              |
|                                                                  | [Ctrl]+drag the<br>left button  | Change the active<br>layer                            |
|                                                                  | [Alt]+drag the left<br>button   | Move the selection frame                              |
| When a tool<br>capable of<br>creating<br>selections is<br>active | Click the right<br>button       | Invoke the mask<br>options                            |
| Rectangle                                                        | [Shift]+drag the<br>left button | Draw a square                                         |
|                                                                  | [Alt]+drag the left<br>button   | Draw a rectangle<br>starting from its<br>center       |
| Ellipse                                                          | [Shift]+drag the<br>left button | Draw a circle                                         |
|                                                                  | [Alt]+drag the left<br>button   | Draw an ellipse<br>starting from the<br>its center    |
| Line                                                             | [Shift]+drag the<br>left button | Draw a line in an<br>angle of 45 degree<br>increments |

| Tool                    | Operation                        | Function                                                                   |
|-------------------------|----------------------------------|----------------------------------------------------------------------------|
| Gradation               | Click the right<br>button        | Select multiple<br>colors for<br>generating gradation                      |
| Paintbrush,<br>Airbrush | Click or drag the left button    | Paint with<br>foreground color                                             |
|                         | Click or drag the right button   | Paint with<br>background color                                             |
| Text                    | Click the right<br>button        | Complete the process                                                       |
| Stamp                   | [Shift]+click the<br>left button | Pick the image for<br>stamping or set the<br>starting point for<br>cloning |
| Image Hose              | [Shift]+click the<br>left button | Avoid overlapping sprayed images                                           |
|                         | Click the right<br>button        | Define Image Hose<br>Pattern                                               |

| Tool                    | Operation                         | Function                                                  |
|-------------------------|-----------------------------------|-----------------------------------------------------------|
| Zoom                    | [Shift]+drag the<br>left button   | Fit a part of the<br>image in image<br>window (magnified) |
|                         | [Ctrl]+click the<br>left button   | Zoom out                                                  |
|                         | Click the right button            | Actual size display                                       |
|                         | [Esc]                             | Return to the<br>editing area from<br>Full Screen display |
| Eyedropper              | Click the left<br>button          | Pick foreground<br>color                                  |
|                         | Click the right<br>button         | Pick background<br>color                                  |
| Blur/Sharpen<br>Brush   | Click or drag the left button     | Blur the image                                            |
|                         | Click or drag the right button    | Sharpen the image                                         |
| Brightness/<br>Contrast | Click or drag the left button     | Brighten the image                                        |
| Brush                   | Click or drag the<br>right button | Darken the image                                          |
| Free-hand<br>Rescale    | [Shift]+drag the<br>left button   | Rescale<br>proportionally                                 |
| Free-hand<br>Rotate     | [Shift]+drag the<br>left button   | Rotate in 45 degree increments                            |

The following keyboard/mouse operation works no matter what tool you have selected currently.

| Operation                 | Function                                    |
|---------------------------|---------------------------------------------|
| [1]+click the left button | Zoom in                                     |
| [2]+click the left button | Zoom out                                    |
| [3]+drag the left button  | Panning the image                           |
| [4]+click the left button | Pick foreground color in a true-color image |
| [5]+click the left button | Pick background color in a true-color image |